## Where to go for further information

Training sessions are available to all UHL and LPT staff free of charge for all our electronic resources. We offer several types of session; scheduled sessions and sessions for individuals and groups as and when requested. For more details on training please contact us or visit our website: www.uhl-library.nhs.uk/training

Information and guidance is available on other resources available from the library services. Please contact the libraries for details or check out the library web pages www.uhl-library.nhs.uk for more details.

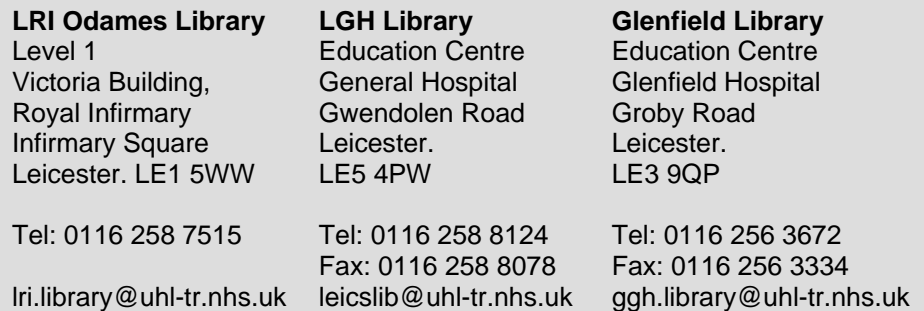

#### **Staffed hours**

GH & LRI 9.00am - 4.30pm Monday to Friday LGH 9.00am - 1.00pm Monday 10.00am - 3.00pm Tuesday to Friday 24-hour access is available at all three sites

### www.uhl-library.nhs.uk

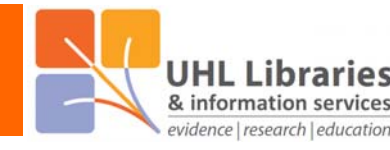

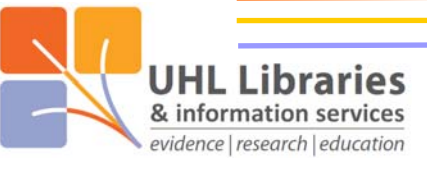

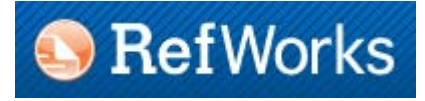

IS

# **RefWorks**

### What is RefWorks

It is a reference management system that allows you to create or upload references for journals, books, website or any other information source. You can store your references, organise them to suit your needs and use RefWorks to cite them directly in your writing. It is available to UHL staff using an Athens account.

### Accessing RefWorks

You can get to RefWorks on any computer with an internet connection. Simply go via the 'Statistics & research' page of our website: www.uhl-library.nhs.uk/resources or use this handy redirect www.uhl-library.nhs.uk/refworks

Then just enter your UHL Athens account username and password.

If this is your first time logging into RefWorks, you will be asked to give a couple of pieces of information. Firstly enter an email address in both boxes. Then click on 'Next'. Then enter your name. You'll also be asked to choose an 'area of focus' (e.g. medicine, nursing or management) and a 'user type' (e.g. AHP, doctor, nurse or non-clinical). Then click on 'Create Account' to finish.

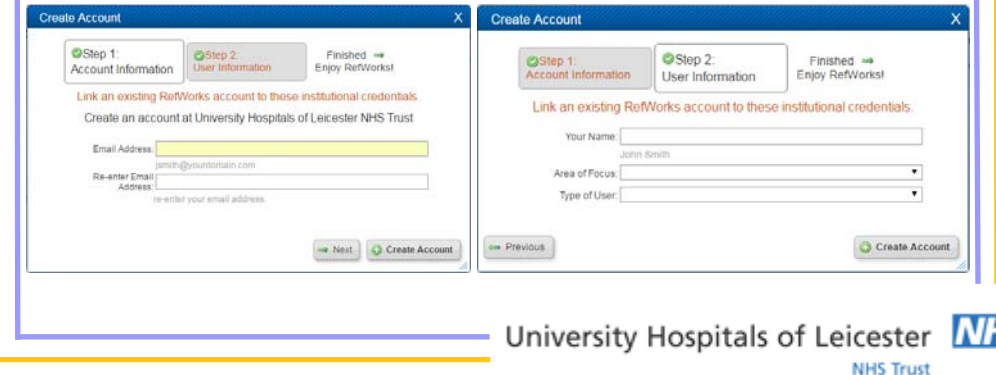

### **Importing references to RefWorks from HDAS**

HDAS is the Healthcare Databases Advanced Search, from where we recommend that you search the main bibliographic databases like Medline, Embase and British Nursing Index. Click on the 'Export Options' button underneath your search strategy.

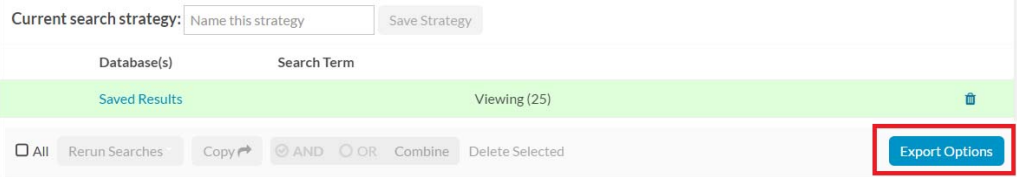

Then click on the 'RIS' file option. The file should download automatically. You may want to move its location and/or rename the file.

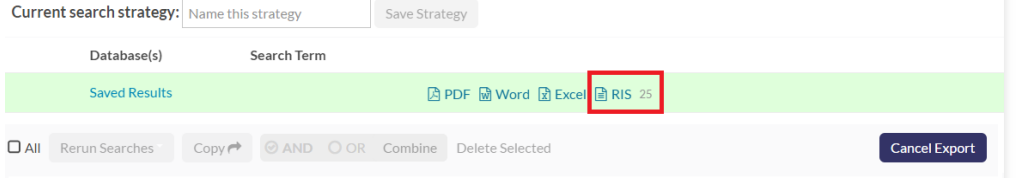

In RefWorks, go to the 'Import' option which can be found in the 'References' menu at the top or the 'Quick Access' menu on the left-hand side.

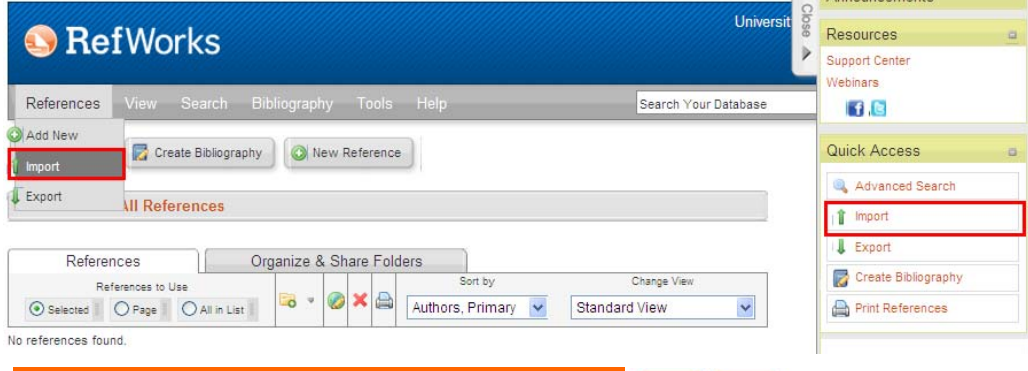

www.uhl-library.nhs.uk

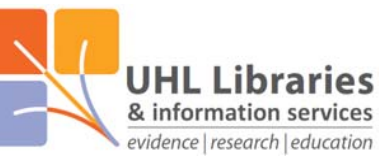

From the 'Import References' screen that opens, select 'RIS Format' as the 'Import Filter/Data Source' option. Also select either 'RIS Format' or 'NHS – National Library for Health' from the 'Database' drop down menu. Then click the 'Browse' button next to the 'Select Text File' box and find the RIS file that you saved earlier. Finally click on 'Import'. (You can also create or specify an existing folder to import these references to).

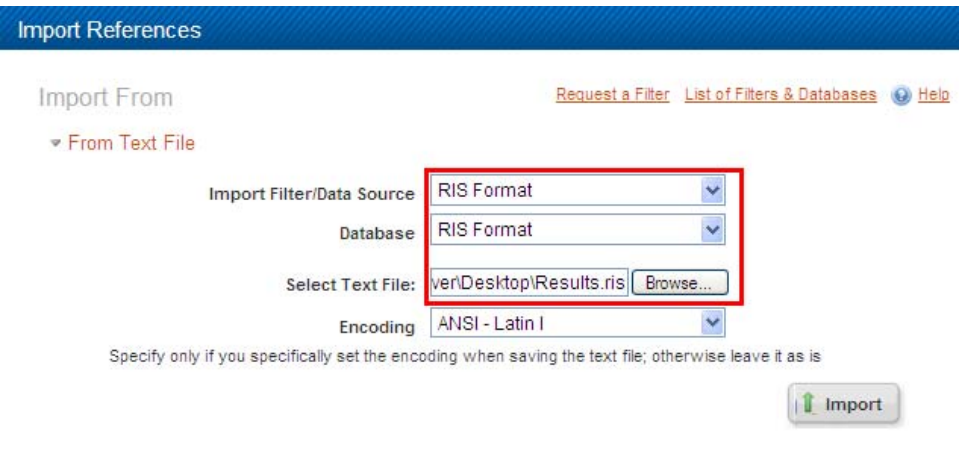

After a short wait for processing, you should receive confirmation that the references have been imported.

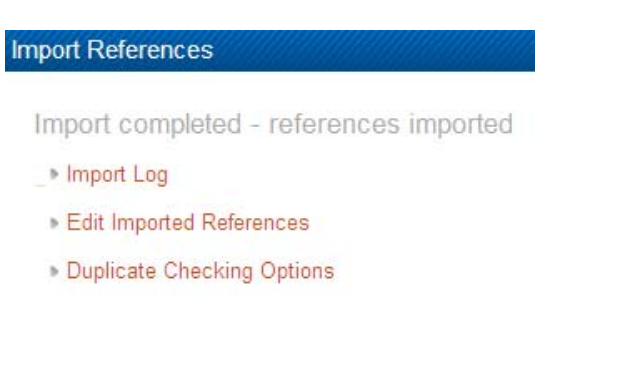

www.uhl-library.nhs.uk

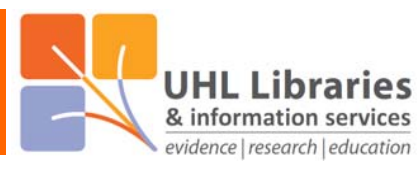